# 機械・知能系 数理情報学演習、コンピュータ実習における 持ち込み PC の MAC アドレス登録について

数理情報学演習、コンピューǿ実習で使用する自己所有の PC を機械・知能系演習室で有線 LAN に 接続する場合、事前にその PC の MAC アドレス(物理アドレス)を登録する必要があります。 次の URL にアクセスし、学籍番号、氏名、MAC アドレス、履修する講義を登録して下さい。

## http://web.tohoku.ac.jp/kc\_kyomu/pc-mac/

演習室ネットワーク内のみアクセス可

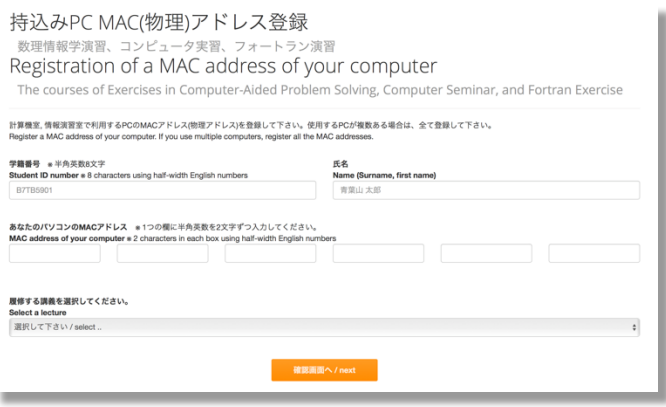

### 注意

- ・登録期間内のみアクセスできます。その後 MAC アドレスに変更が生じた場合は、担当教員に申 し出てください。
- ・使用する PC が複数ある場合は、全ての MAC アドレスの登録が必要です。

※ 自分の PC の MAC アドレスが分からない場合は、次の手順を参考にして下さい。

## MAC アドレスの調べ方

1. コマンドプロンプトを開く

#### [Windows10]

画面左下にある H (スタートボタン)の右側 に半角英字で「cmd」と入力する。

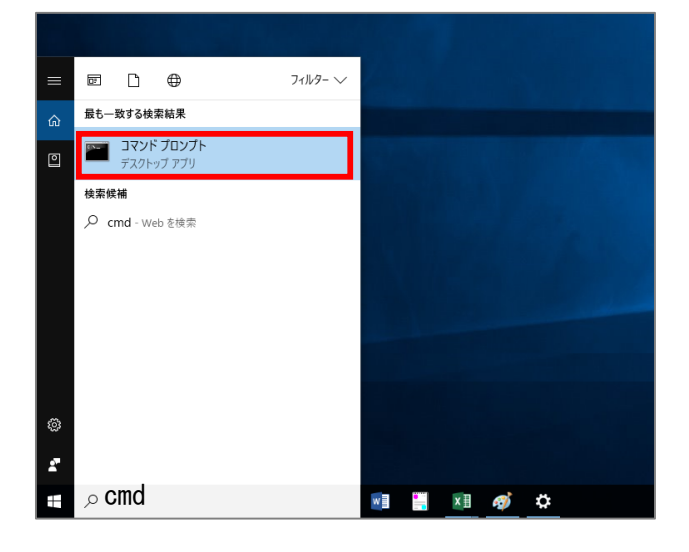

#### [Windows7]

画面左下にある 3 (スタートボタン)をクリ ックし、「プログラムとファイルの検索」欄に 半角英字で「cmd」と入力する。

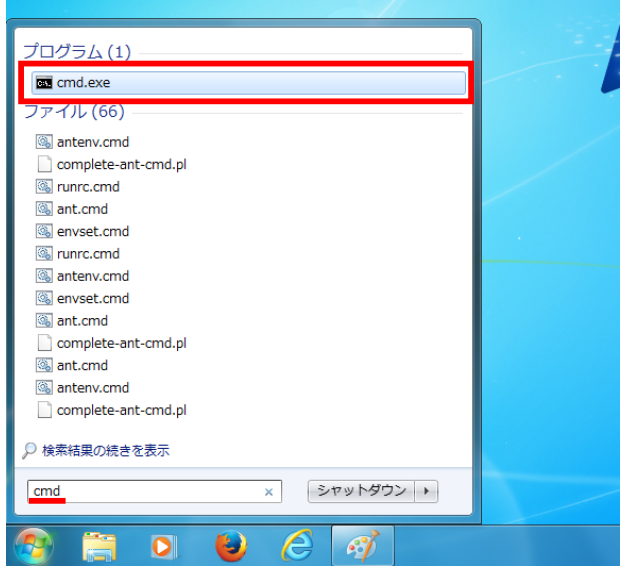

- 2. 表示された検索結果から「コマンドプロンプト」あるいは「cmd.exe」をクリック
- 3. コマンドプロンプトが起動したら、次の通り入力し、[Enter]キーを押す

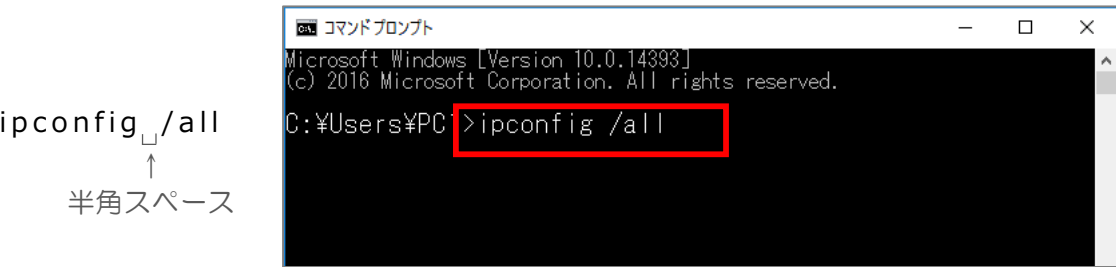

- 4. ネットワークの設定情報が表示される。
	- 注意 | 複数のネットワークアダプターがあるパソコンや、有線 LAN ポートと無線 LAN アダプター の両方があるパソコンでは、接続名が複数表示されます。 必ず次のアダプター名の物理アドレスを確認してください。

[Windows10] イーサネット アダプター イーサネット [Windows7] イーサネット アダプター ローカルエリア接続

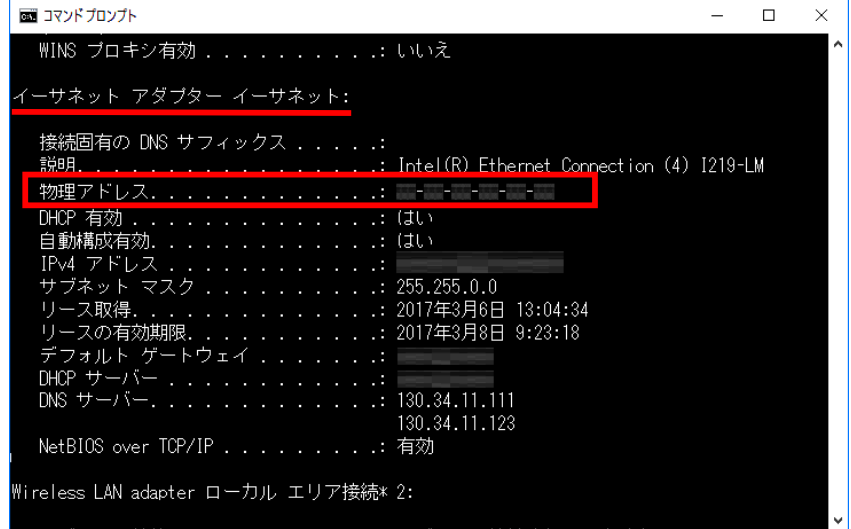

MAC アドレスは、「物理アドレス」欄の「XX-XX-XX-XX-XX-XX」の数字とアルファベットで 表される文字列です。